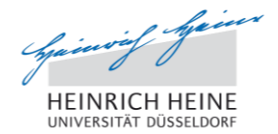

# **Prüfungsanmeldung im Studierendenportal**

### **Aufrufen des Studierendenportals**

Um sich zu Ihrer Prüfung anzumelden, rufen Sie zunächst das Studierendenportal unter [https://studierende.uni-duesseldorf.de](https://studierende.uni-duesseldorf.de/) in Ihrem Webbrowser auf. Sie gelangen zur **Loginseite des Studierendenportals** (Abb. 1).

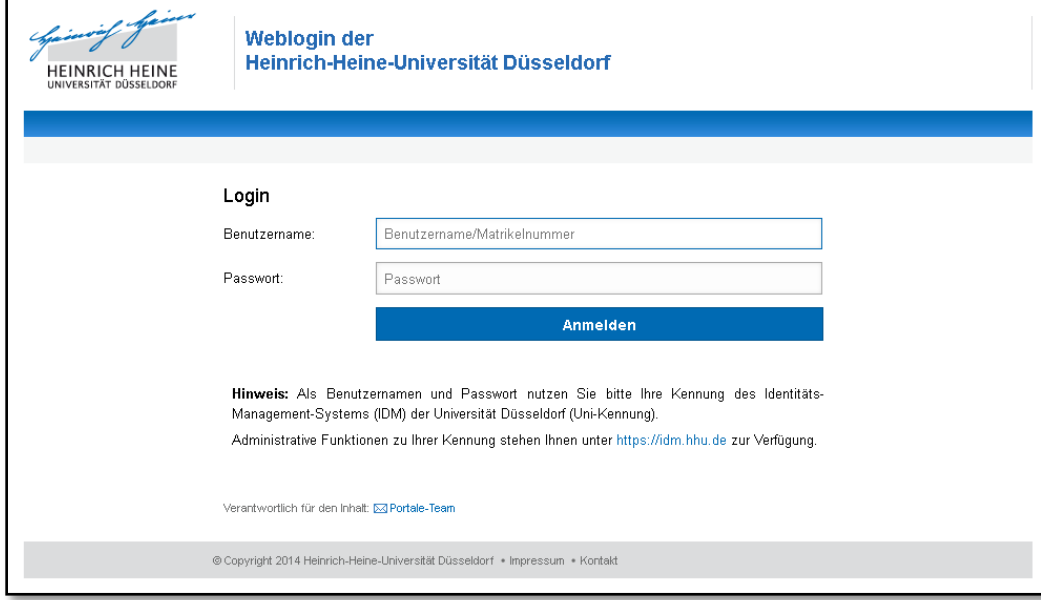

**Abbildung 1: Login Studierendenportal**

Melden Sie sich mit Ihrer Uni-Kennung oder Ihrer Matrikelnummer und dem entsprechenden Passwort im Studierendenportal an. Nach erfolgreicher Anmeldung erreichen Sie die **Startseite des Studierendenportals** (Abb. 2).

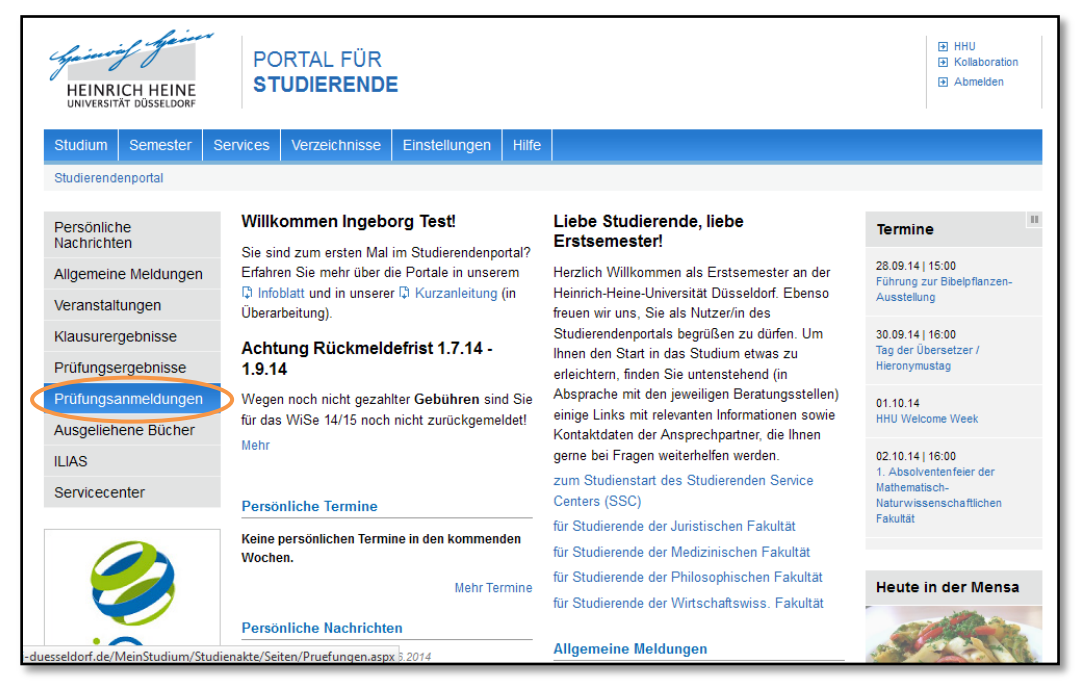

**Abbildung 2: Startseite Studierendenportal**

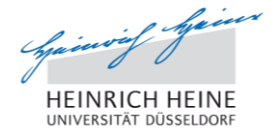

# **Anmelden zur Prüfung bzw. Klausur**

Um sich im Studierendenportal zu einer Prüfung anzumelden, klicken Sie auf der Startseite im linken Menü auf *Prüfungsanmeldungen* (Abb. 2). Sie erhalten eine **Übersicht Ihrer bereits vorhandenen Prüfungsanmeldungen**. Sollten Sie sich bisher zu keiner Prüfung angemeldet haben, so werden hier keine Prüfungen in der Liste angezeigt.

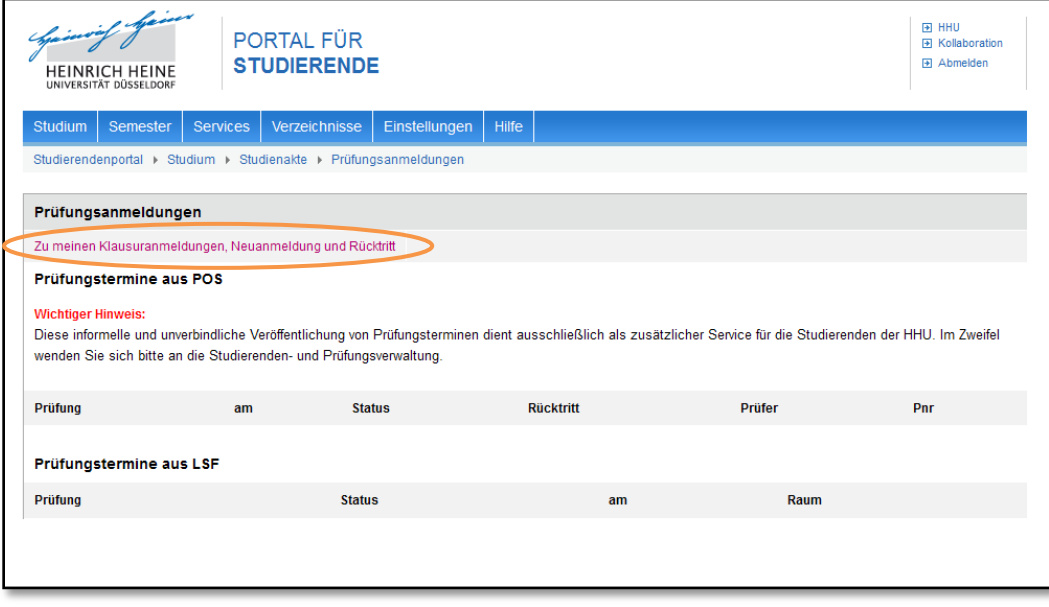

**Abbildung 3: Übersicht Prüfungsanmeldungen**

Klicken Sie auf den Link *Zu meinen Klausuranmeldungen, Neuanmeldung und Rücktritt*. Sie werden auf die Seite für Prüfungsanmeldungen weitergeleitet.

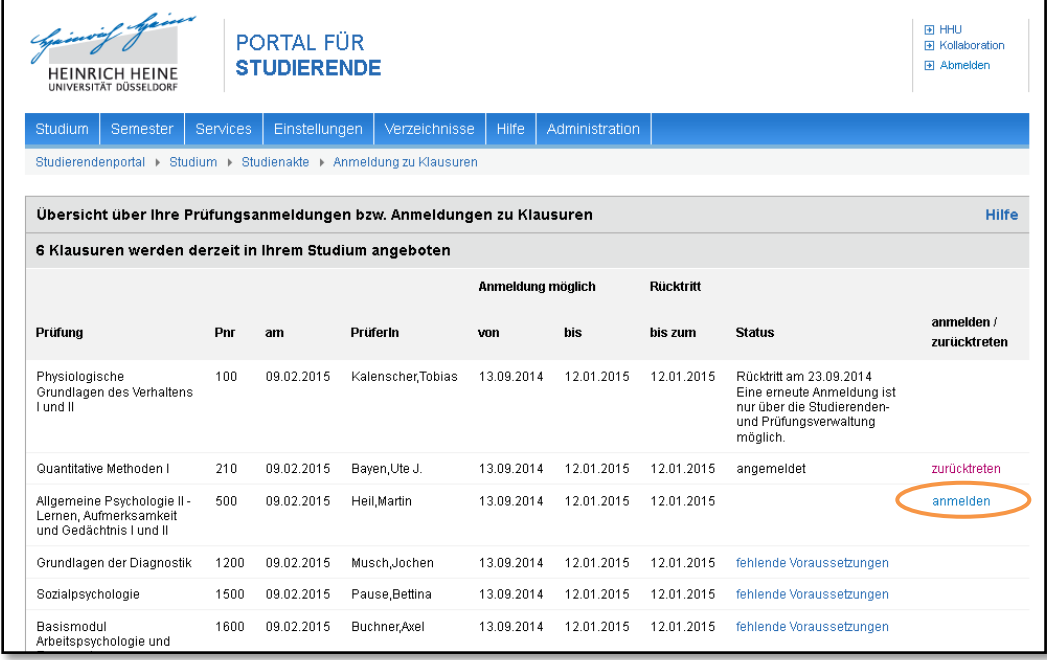

**Abbildung 4: Übersicht Ihrer Prüfungsanmeldungen bzw. Anmeldungen zu Klausuren**

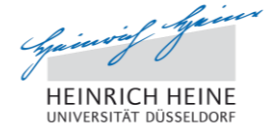

Sie erhalten eine **Übersicht Ihrer Prüfungen, zu denen Sie sich angemeldet haben bzw. zu denen Sie sich anmelden können**. Wenn Sie sich zu einer Prüfung anmelden können, erscheint in der letzten Spalte der Tabelle ein Link *anmelden* (Abb. 4). Klicken Sie auf den Link, um zum nächsten Schritt weitergeleitet zu werden.

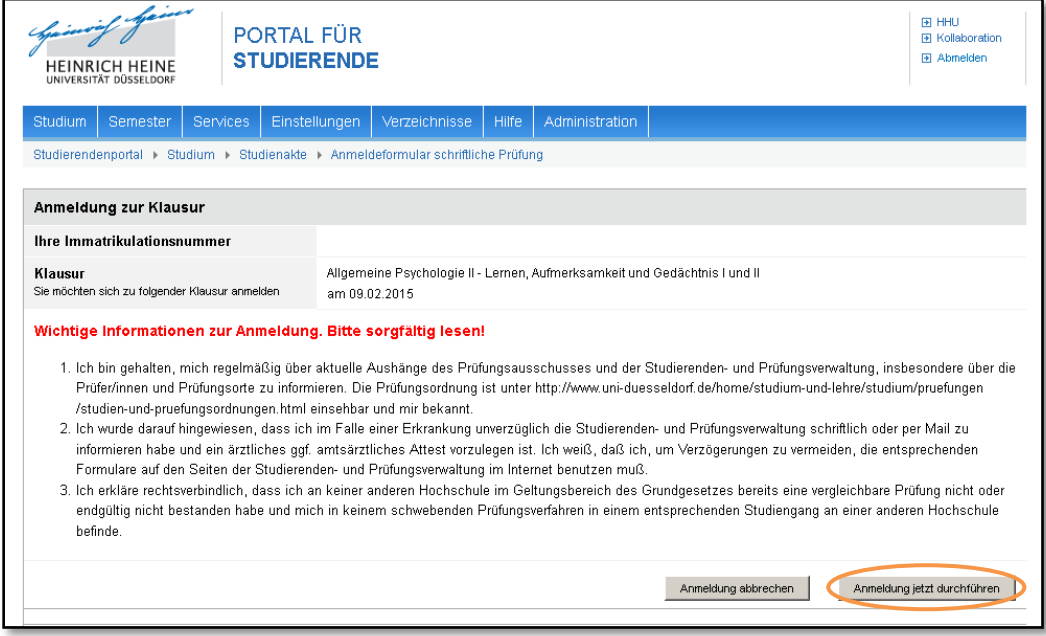

**Abbildung 5: Bestätigung der Prüfungsanmeldung**

Lesen Sie zunächst aufmerksam den wichtigen Hinweis zu Ihrer Anmeldung. Um die Prüfungsanmeldung abzuschließen, bestätigen Sie die Anmeldung durch Klick auf den Knopf *Anmeldung jetzt durchführen* (Abb. 5).

Sie werden anschließend automatisch zur vorherigen Übersichtsseite zurückgeleitet. Hinter der Prüfung, zu der Sie sich soeben angemeldet haben ist als Status *angemeldet* vermerkt.

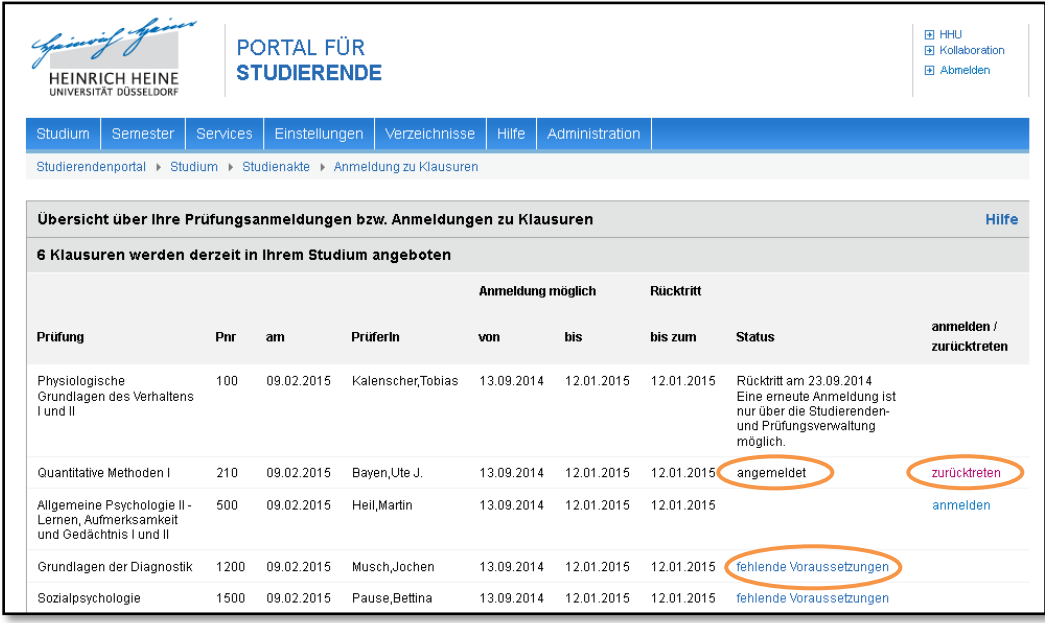

**Abbildung 6: Übersicht Ihrer Prüfungsanmeldungen bzw. Anmeldungen zu Klausuren**

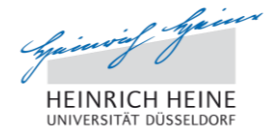

## **Zurücktreten von Prüfungen**

Sollten Sie von Ihrer Prüfung zurücktreten wollen, so können Sie dies ebenfalls über das Studierendenportal tun. Ein regulärer Rücktritt ist bis zum angegebenen Termin möglich. Danach ist ein Rücktritt nur in der Studierenden- und Prüfungsverwaltung möglich.

Navigieren Sie im Studierendenportal erneut zu der Übersicht Ihrer Prüfungsanmeldungen bzw. Anmeldungen zu Klausuren (Abb. 6). Bei Prüfungen, zu denen Sie bereits angemeldet sind, wird Ihnen in der letzten Spalte der Tabelle die Option *zurücktreten* angeboten.

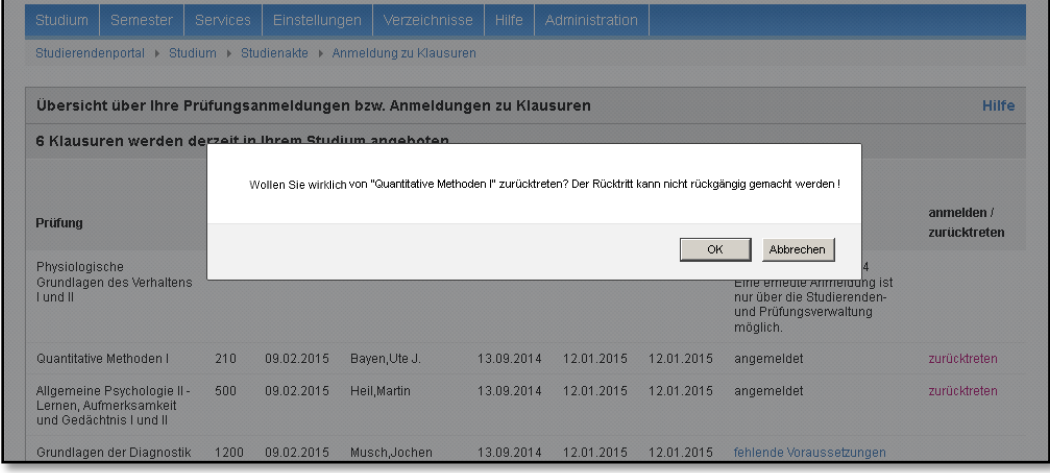

#### **Abbildung 7: Bestätigung des Prüfungsrücktritts**

Bei Klick auf den Link *zurücktreten* müssen Sie zunächst bestätigen, dass Sie wirklich von der Prüfung zurücktreten möchten (Abb. 7). Bitte beachten Sie, dass ein Rücktritt endgültig ist und nicht mehr rückgängig gemacht werden kann. Nach dem Rücktritt von einer Modulprüfung können Sie sich zur Prüfung in diesem Modul erst wieder anmelden, wenn das betreffende Modul in einem späteren Semester erneut angeboten wird.

### **Fehlende Voraussetzungen zur Prüfungsanmeldung**

Einige Prüfungsanmeldungen sind an bestimmte Voraussetzungen geknüpft.

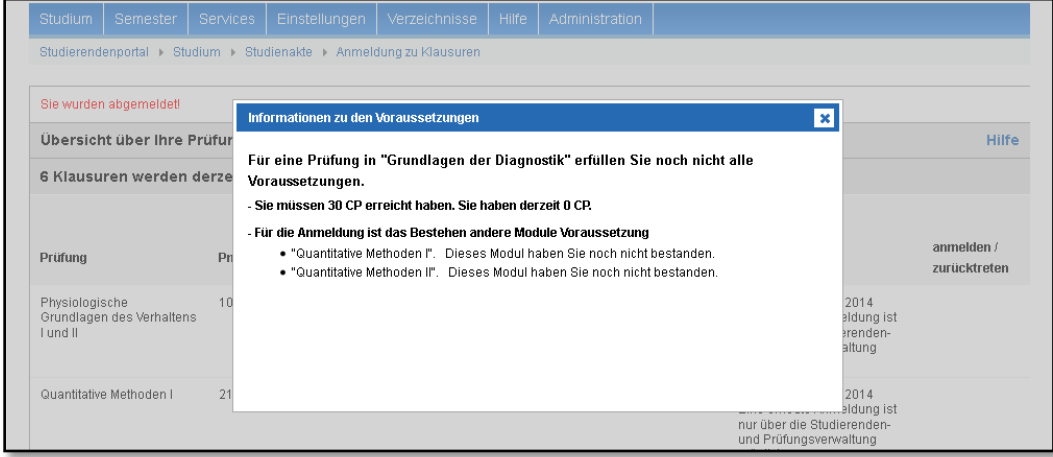

#### **Abbildung 8: Fehlende Voraussetzungen zur Prüfungsanmeldung**

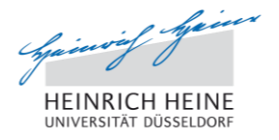

Sollten Sie Voraussetzungen nicht erfüllen, so ist dies in der Übersicht Ihrer Prüfungsanmeldungen bzw. Anmeldungen zu Klausuren als Status angegeben (Abb. 6).

Durch Klick auf *fehlende Voraussetzungen* öffnet sich ein Dialogfenster, in dem Sie weitere Informationen zu den fehlenden Voraussetzungen erhalten. Gründe können u.a. sein:

- Sie haben eine bestimmte Zahl von Credit Points noch nicht erworben.
- Sie haben ein bestimmtes anderes Modul noch nicht abgeschlossen.

### **Abmelden aus dem Studierendenportal**

Vergessen Sie nicht, sich beim Studierendenportal abzumelden. Klicken Sie dazu auf einer beliebigen Seite im Studierendenportal auf den Link *Abmelden* in der oberen rechten Ecke.

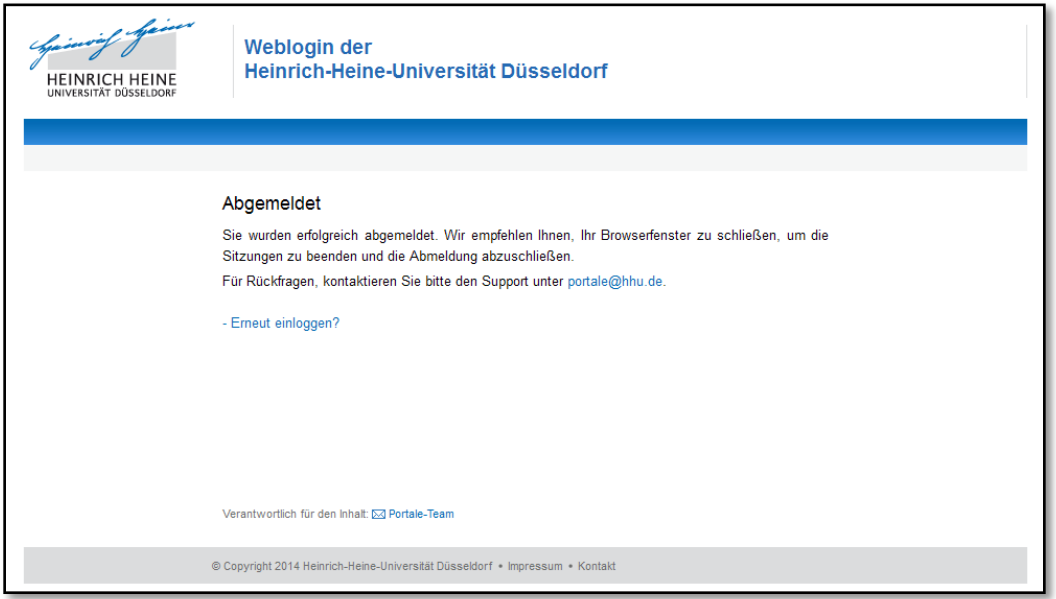

#### **Abbildung 9: Abmeldung vom Studierendenportal**

Wir empfehlen Ihnen aus Sicherheitsgründen, abschließend Ihren Webbrowser zu schließen.

#### **Kontakt**

Für technische Rückfragen zur Prüfungsanmeldung wenden Sie sich bitte per E-Mail an unser Portale-Team unter [studierendenportal@uni-duesseldorf.de](mailto:studierendenportal@uni-duesseldorf.de) oder [portale@hhu.de.](mailto:portale@hhu.de)

Bei inhaltlichen Problemen wenden Sie sich an den entsprechenden Ansprechpartner in der Studierenden- und Prüfungsverwaltung, siehe [http://www.uni-duesseldorf.de/home/studium-und](http://www.uni-duesseldorf.de/home/studium-und-lehre-an-der-hhu/studium/erste-schritte-nuetzliches-bewerbung-und-einschreibung/die-studierenden-und-pruefungsverwaltung-der-heinrich-heine-universitaet/oeffnungszeiten-und-ansprechpartner.html)[lehre-an-der-hhu/studium/erste-schritte-nuetzliches-bewerbung-und-einschreibung/die-studierenden](http://www.uni-duesseldorf.de/home/studium-und-lehre-an-der-hhu/studium/erste-schritte-nuetzliches-bewerbung-und-einschreibung/die-studierenden-und-pruefungsverwaltung-der-heinrich-heine-universitaet/oeffnungszeiten-und-ansprechpartner.html)[und-pruefungsverwaltung-der-heinrich-heine-universitaet/oeffnungszeiten-und-ansprechpartner.html.](http://www.uni-duesseldorf.de/home/studium-und-lehre-an-der-hhu/studium/erste-schritte-nuetzliches-bewerbung-und-einschreibung/die-studierenden-und-pruefungsverwaltung-der-heinrich-heine-universitaet/oeffnungszeiten-und-ansprechpartner.html)

Letzte Aktualisierung: 01.10.2014